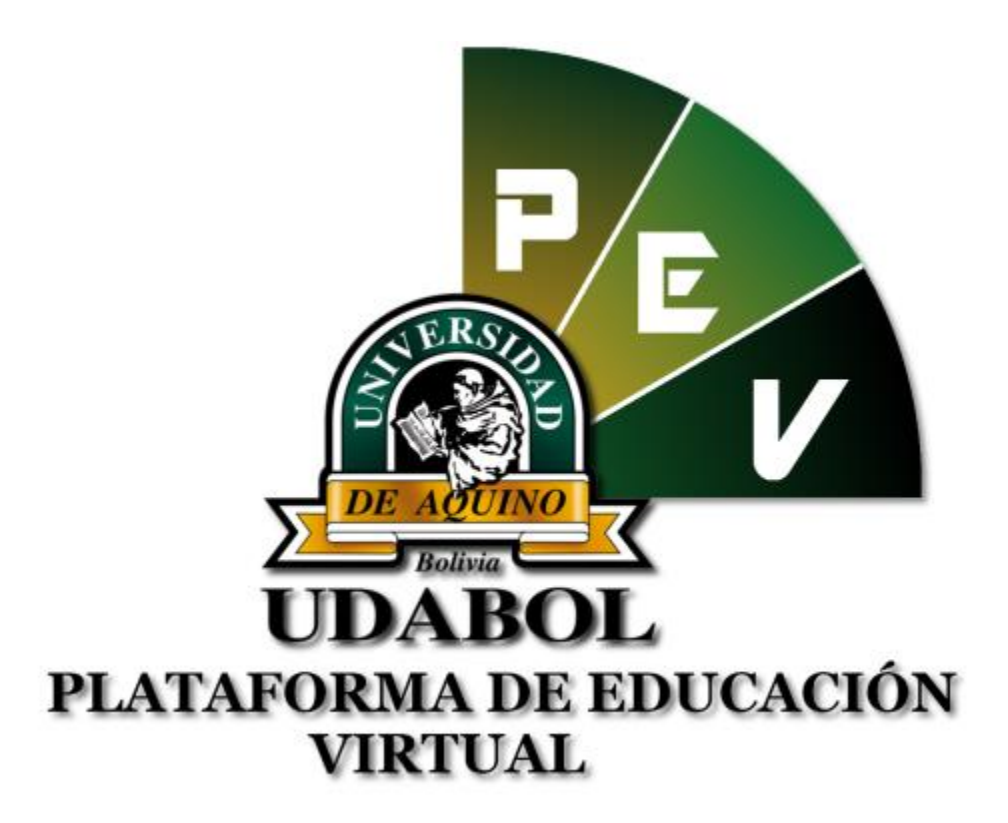

**MANUAL DE ESTUDIANTES EN LA CARPETA PEDAGOGICA DIGITAL PARA "RESOLVER EXAMEN EN CARPETA PEDAGOGICA DIGITAL"**

## **1. INICIO DE SESIÓN**

- Ingresar al sitio web <http://virtual.udabol.edu.bo/carpetaverde/>
- Posteriormente clic en el botón Rojo "Gmail Udabol"

## Carpeta Pedagogica Digital

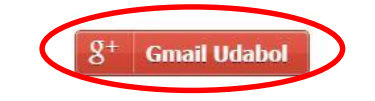

Advertencia: Este sistema es propiedad de la Universidad Udabol y solo para uso por personal autorizado.

 Obtendremos una ventana como se muestra a continuación, ingresar el correo de la Udabol, si en vez de esta página le vuelve a mostrar la imagen anterior, debe ir a<https://mail.google.com/> a cerrar la sesión del correo que está iniciado y luego repetir el paso anterior.

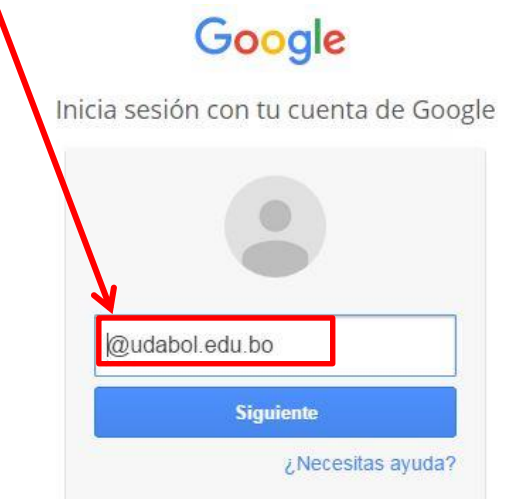

 Al iniciar la sesión, aparecerá la página de inicio con el nombre del usuario en la parte superior derecha como en la siguiente imagen.

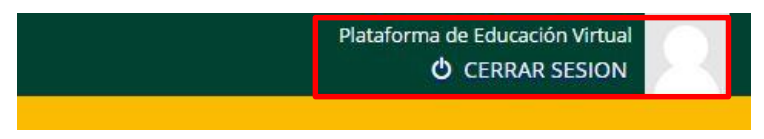

### **2. FUNCIONALIDAD PARA RESOLVER EVALUACIONES.**

Para un mejor servicio, este proceso se ha rediseñado e implementado en la carpeta pedagógica digital.

Pasos a seguir :

En la opción estudiante, seleccionar la opción **"Exámenes"**.

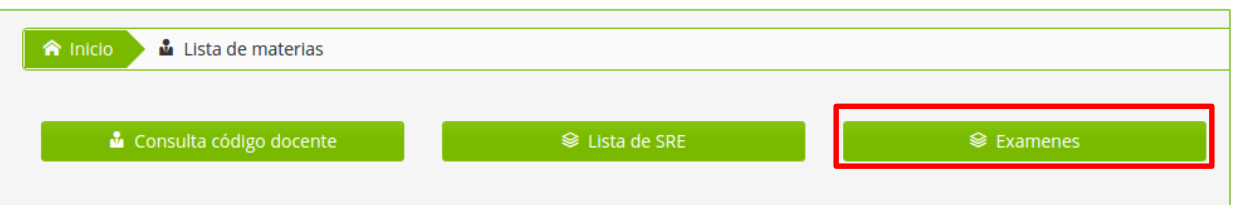

- Si tiene exámenes habilitados aparecerán como en la siguiente imagen. Donde le indica :
	- Su carrera.
	- Materia y Grupo.
	- Nombre del examen.
	- Cantidad de preguntas asignadas.
	- Tiempo de duración del examen.
	- Disponibilidad , este punto indica el tiempo por cuanto tiempo aún está habilitado el examen, si este fuera menor que el tiempo de duración automáticamente se convierte en el tiempo de duración de su examen.

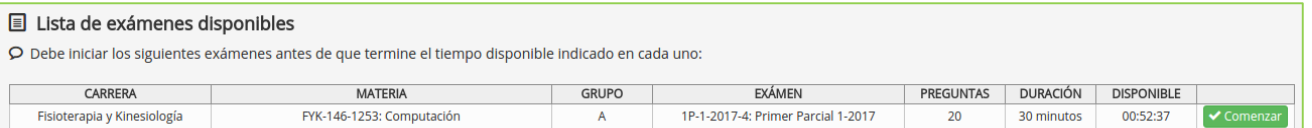

 Posteriormente dar click en el botón verde que dice **"Comenzar"** del examen a realizar :

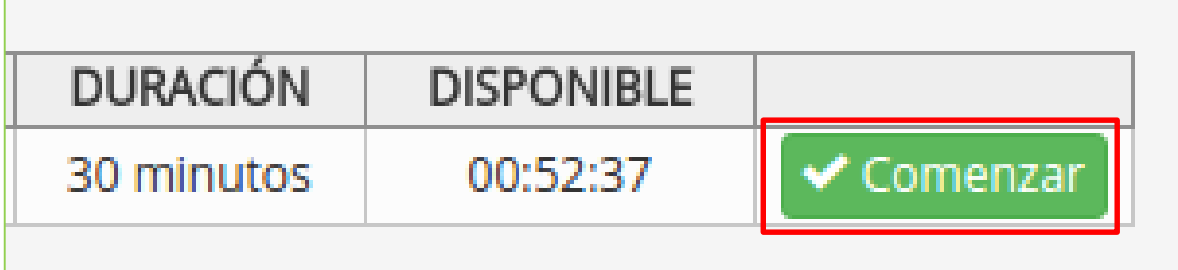

- Posteriormente le mostrara la información más a detalle del examen seleccionado.
	- El encargado(a) a cargo de presenciar la resolución del examen debe ingresar una contraseña y presionar la opción **"Comenzar intento"**.

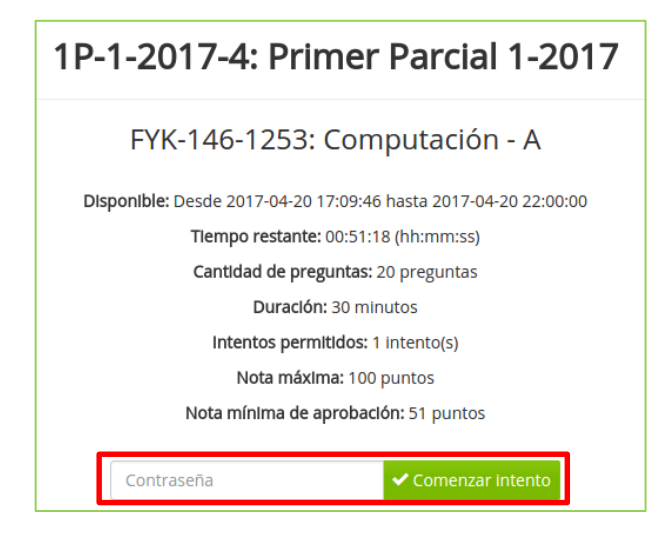

 Posteriormente le saldrá una ventana con el examen iniciado como en la siguiente imagen.

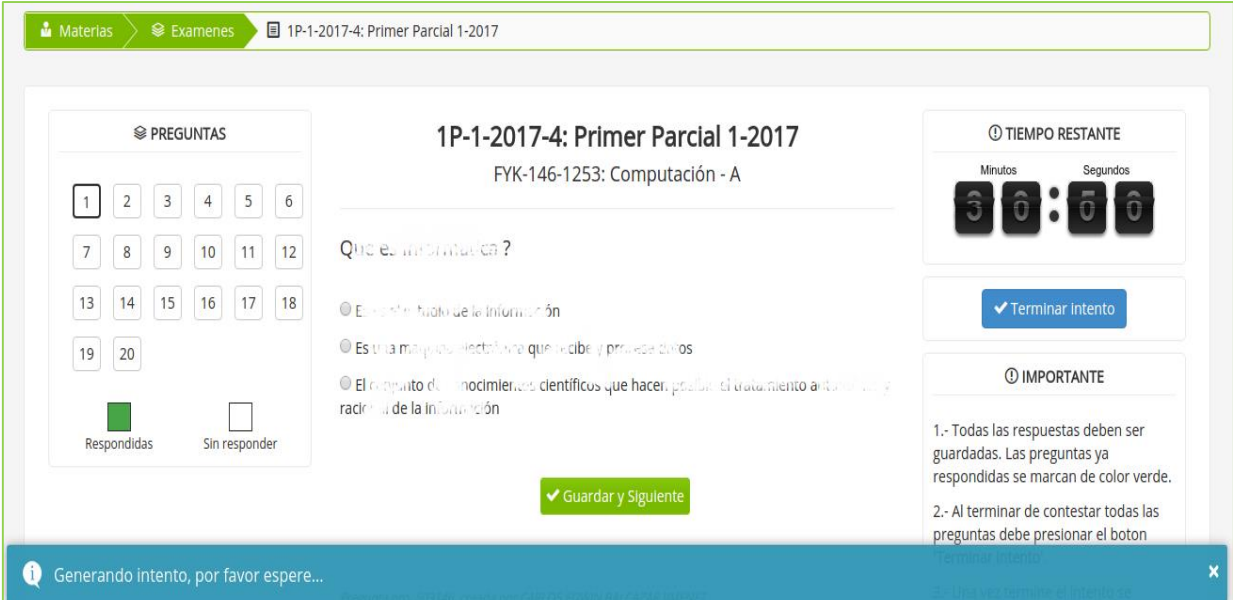

Una vez iniciado el examen, debe tomar en cuenta :

- En la parte izquierda la cantidad de preguntas.
- En la parte central la pregunta a responder avanzando con el botón verde "Guardar y Siguiente".
- En la parte derecha superior el tiempo que le queda para resolver todo el examen.
- En la parte derecha inferior las recomendaciones donde dice **"IMPORTANTE"**.
- Cuando le quede poco tiempo el marcador de tiempo restante comenzara hacer movimiento alertando que ya queda poco tiempo.

.

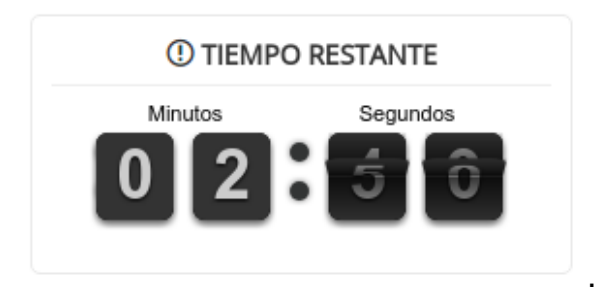

 Una vez termine de resolver el examen presionar el botón azul que dice **"Terminar intento"** que se encuentra en la parte derecha.

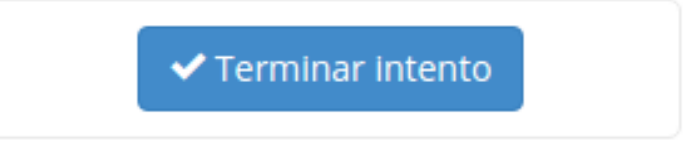

- Luego te saldrá la nota obtenida sobre lo que vale tu examen.
	- o Por ejemplo este caso es un examen parcial que es sobre 60% y aparecerá así.

**①** Este intento ha terminado

# Calificación obtenida: 15.00

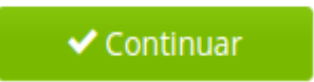

Le das click en continuar y te mostrara como en la siguiente imagen.

## 1P-1-2017-4: Primer Parcial 1-2017

## FYK-146-1253: Computación - A

Disponible: Desde 2017-04-20 17:09:46 hasta 2017-04-20 22:00:00

Tlempo restante: 00:21:33 (hh:mm:ss) Cantidad de preguntas: 20 preguntas Duración: 30 minutos Intentos permitidos: 1 intento(s)

Nota máxima: 100 puntos

Nota mínima de aprobación: 51 puntos

### No tiene permitido realizar un nuevo intento para este exámen

### HISTORIAL DE INTENTOS REALIZADOS

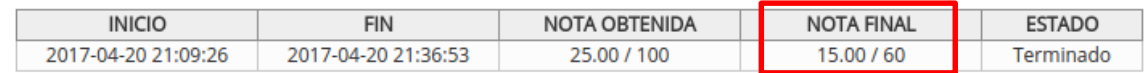

 Si el examen es un parcial, podrás ver la nota automáticamente en el parcial correspondiente en la materia y grupo en la opción **"Seguimiento academico procesual y de resultado"** como se puede ver en la siguiente imagen.

Primera evaluación parcial

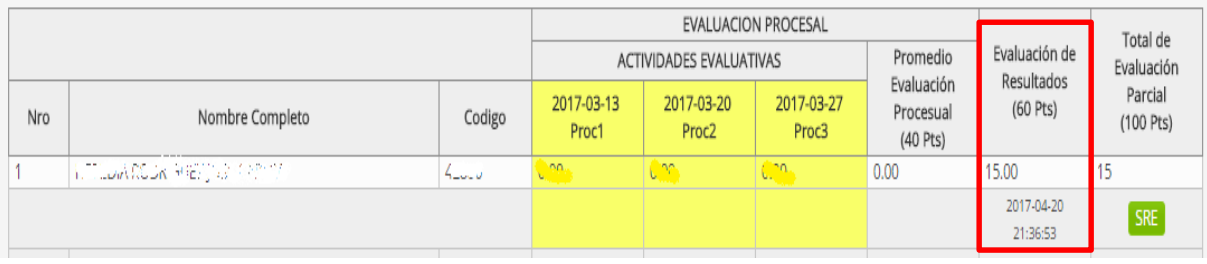

#### *Recomendamos:*

- *Leer el enunciado donde encuentre este ícono o .*
- *Cerrar la sesión de su correo electrónico al finalizar el uso del sistema.*

*Si aún tiene alguna duda o consulta que tenga que ver con el uso del sistema carpeta pedagógica digital escribirnos al chat on line que se encuentra en la plataforma virtual o también enviarnos un correo especificando sus datos a la siguiente dirección: [virtual@udabol.edu.bo.](mailto:virtual@udabol.edu.bo)*

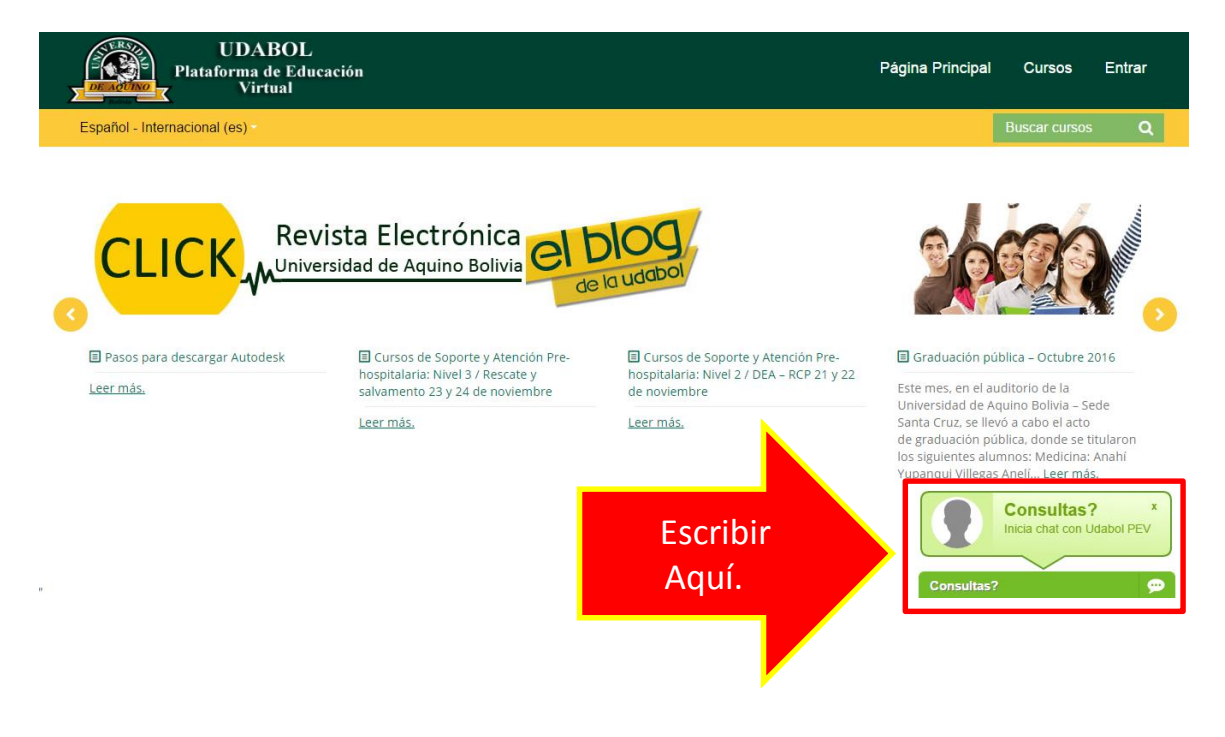